# Installation Guide of Hi-Speed USB to Industrial I/O Adapter

# **Introduction**

**The USB Industrial I/O Adapter is designed to make industrial communication port expansion quick and simple. Connecting to a USB port on your computer or USB hub, the USB Industrial I/O Adapter instantly adds an industrial multi-electrical interface serial communication port to your system. By taking advantage of the USB bus, the USB Industrial I/O Adapter makes it easier than ever to add RS-232, RS-422 or RS-485 serial device to your system with easy plug-and-play and hot plug features. Adapting the new technology, the serial port expansion now takes the new bus with easy and convenient connectivity.** 

**Plugging the USB Industrial I/O Adapter to the USB port, the adapter is automatically detected and installed. There are no IRQ & COM port conflicts, since the port doesn't require any additional IRQ, DMA, memory as resources on the system. The RS-232, or RS-422/485, port functions as native Windows COM port, and it is compatible with Windows serial communication applications. Each port is individually configurable.** 

**The USB to Industrial I/O Adapter provides instant connectivity to RS-232/422/485 communication devices for factory automation equipment, multi-drop data collection devices, barcode readers, time clocks, scales, data entry terminals, PC to PC long distance communications, ATMs and serial communication in harsh environment. The USB to Industrial I/O Adapter provides industrial solution requiring single node or multi-drop communications over short and long distance.** 

# **Specifications & Features**

- Adds a high speed RS-232/ 422 / 485 serial port via USB connection.
- **•** 384 byte receive buffer.
- **128 byte transmit buffer for high speed data throughput.**
- z **Requires no IRQ, DMA, I/O port.**
- Data rates: 300 bps to 921.6K bps.
- **Serial Connector: one DB-9 male connector, and one 6-pin Terminal Block**
- Auto transmit buffer control for 2-wire RS-485 half-duplex operation.
- **•** Termination resistors installed on-board.
- z **RS-232 data signals: DCD, RxD, TxD, DTR,GND, DSR, RTS, CTS, RI.**
- z **RS-422 data signals: Tx-, Tx+, Rx+, Rx-, GND, RTS-, RTS+, CTS+, CTS-.**
- z **RS-485 data signals: Tx-, Tx+, Rx+, Rx- (4 wire), and data-, data+ (2 wire).**
- **Monitor LEDs of TxD, RxD indicating port status.**
- Supports power output of 5V, 150mA, through Pin-5 of terminal block, for **external devices requiring power**
- z **External 4-pin dip switch to set RS-232, RS-422, or RS-485 modes**
- Virtual COM port drivers provided for Windows 2003, XP, 2000, 9x, SE, ME

#### **Input Power**

z **USB Self Power (500mA, 5V)** 

#### **Output Power**

z **150mA, 5V power output for external devices requiring power** 

# **Hardware Installation**

**Outside the unit, there is one 4-pin DIP switch which is set to select the mode of operation. You will need to set the switch settings to RS-232 mode, or RS-422, or RS-485 mode as per the requirements of your application.** 

**After the setting of DIP switch, you then plug the adapter to USB port to start driver installation.** 

**The Mode Block Configuration Settings are listed as follows:** 

## **SW (External DIP Switch)**

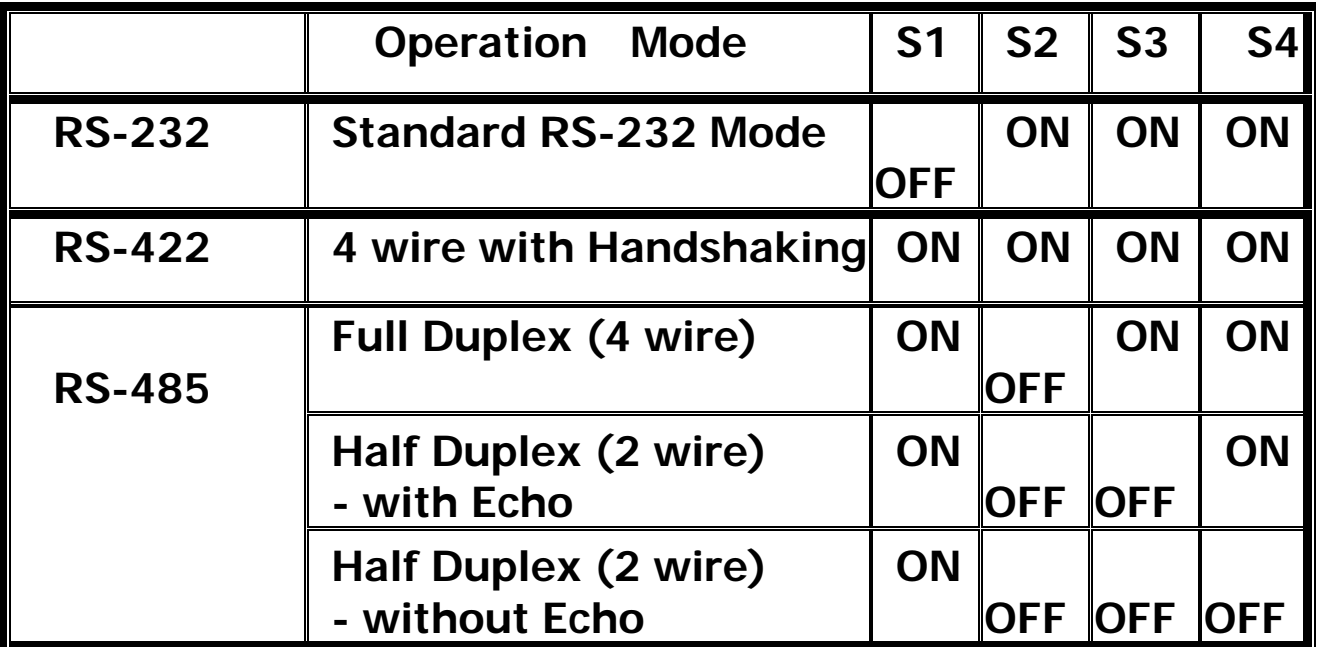

# **JP1 For Termination and Biasing Option Configuration**

**Inside the unit, there are eight 2 x 7 (14 pin) header blocks which are jumpered to enable Tx, Rx, CTS 120 Ohm termination resistors and Tx, Rx 750 Ohm BIASing resistor.** 

**You will need to open up the metal case and set the jumper setting for RS-422 mode or RS-485 mode as per the requirements of your application.** 

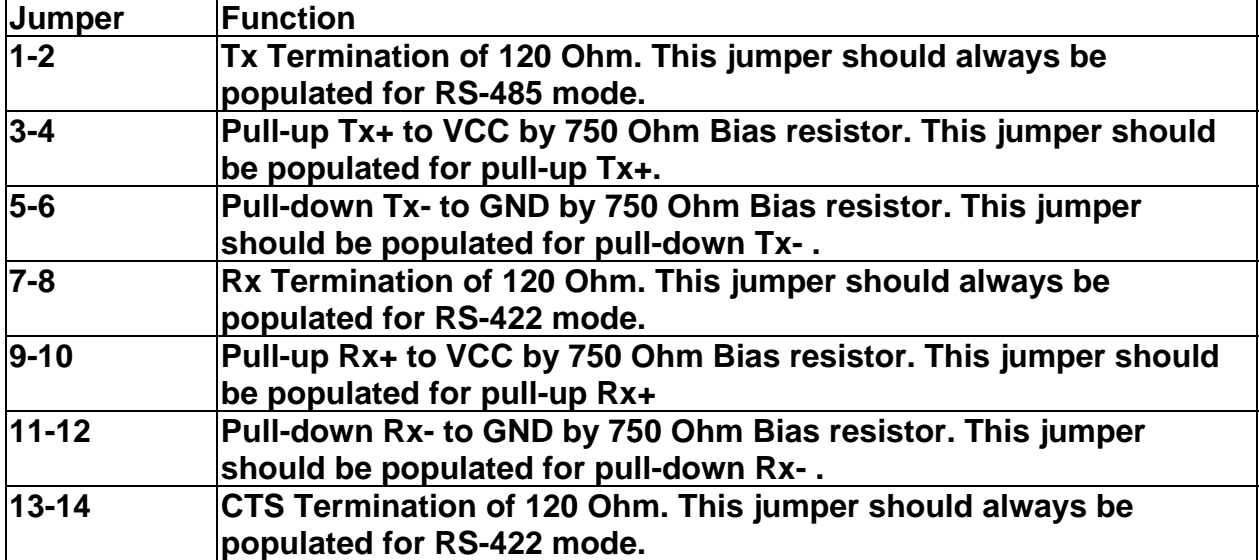

**Settings are listed as follows:** 

**Note : Sometimes, when operating in RS-422 or RS-485, it is necessary to configure termination and biasing of the data transmission lines. Generally this must be done in the cabling, since this depends on the installation of connections. Before applying the option, check your cable specification for proper impedance matching.** 

#### **JP2 : Enable the +5V 150mA Power for External Device**

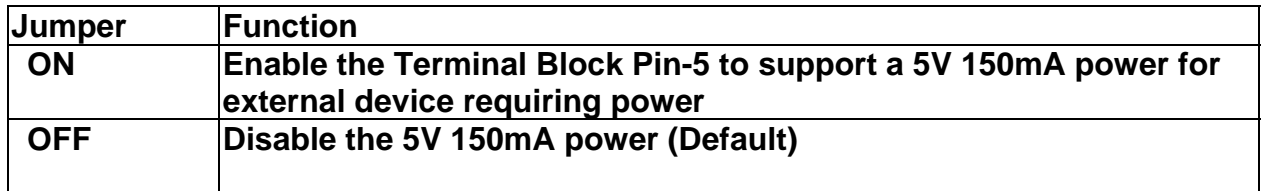

# Windows XP / 2003 / 2000 Driver Installation

**You need to have administrator privileges to install any new drivers under Windows XP/2003/2000. To install the driver or update the configuration please log onto Windows as "Administrator" or ask your system administrator to install the USB Industrial I/O Adapter driver.** 

**Please proceed with the following steps to install the driver:** 

- **1. Plug in the USB connector ( type-B) into the USB port on the Adapter, and connect the USB connector( type-A) on the other end of the cable to the host USB port in your computer.**
- **2. The connection brings up "Found New Hardware Wizard".**
- **3. Click "Next".**
- **4. Select "Search for the best driver for my device (recommended) ", and click "Next".**
- **5. Select "Specify a location" and click "Next". In the "Copy Manufacturer's file from", type "D:" where "D" is the location of your CD-ROM.**
- **6. Windows driver file searches for the device "USB High Speed Serial Converter".**
- **7. Click "Next" to continue.**
- **8. Windows has finished installing the software. Click "Finish" to complete the first part of installation.**
- **9. The "Found New Hardware Wizard" appears again, and will complete the installation for the device "USB Serial Port".**
- **10. Repeat step (4) to (8) to complete installation.**

# Windows 98 / SE/ ME Driver Installation

- **1. Plug in the USB connector (type-B) into the USB port on the Adapter, and connect the USB connector (type-A) on the other end of the cable to the host USB port in your computer.**
- **2. The connection brings up a "Building Driver Information Database" followed by the Add New Hardware Wizard.**
- **3. The "Add New Hardware Wizard" searches for the new drivers for USB Serial Adapter. Click "Next".**
- **4. Select "Search for the best driver for your device" and click "Next".**
- **5. Select "Specify a location" and click "Next". In the "Copy Manufacturer's file from", type "D:" where "D" is the location of your CD-ROM.**
- **6. Windows driver file searches for the device "USB High Speed Serial Converter"**
- **7. Click "Next" to continue.**
- **8. Windows has finished installing the software. Click "Finish" to complete installation.**

## **Check Installation in Windows XP/2003/2000**

**You can now verify the installation has been completed successfully by looking under Device Manager of the System Properties screen. (Go there by Start-Setting-Control Panel-System Properties-Hardware-Device Manager-Select View-Device by connection).** 

**The device should have installed as a "USB Serial Port (COMx)" attached to "USB High Speed Serial Converter".** 

# **Check Installation in Windows 98**

**You can now verify the installation has completed successfully by looking under Device Manager of the System Properties screen. (Go there by Start-Setting-Control Panel-System-Device Manager).** 

**The device should have installed as a "USB Serial Port (COMx)" attached to "USB High Speed Serial Converter".** 

# **Change COM Port Properties & COM Port Number**

**This feature is particularly useful for programs, such as HyperTerminal, which only work with COM1 through COM4. Please ensure that you do not change the COM Port Number already in use.** 

**To change the virtual COM port properties:** 

- **Select the "USB Serial Port"**
- Click "Properties".
- **•** Select "Port Setting"
- z **Select "Advanced"**
- **Click the drop down arrow on COM Port Number and scroll to the required COM port.**
- **⊘** port.<br>● Select "OK".
- Return to the Device Manager Screen. You will see that the USB Serial Port **installation has been changed to the new COM Port Number.**

# **Uninstalling Windows XP/2000/2003/9x/SE/ME Drivers**

**To uninstall the Windows XP/2000/2003/9x/SE/ME drivers:** 

- Remove the device from the USB Port or Hub
- Go to the Control Panel, and open the "Add or Remove program"
- Select "FTDI USB Serial Converter Driver", and click "Change/Remove"
- Select "Continue to delete the drivers". Select "Finish" to complete.
- **•** Reboot the computer to complete the driver uninstall

# **RS-232 Signal Pin-outs of DB-9 Male (CN2)**

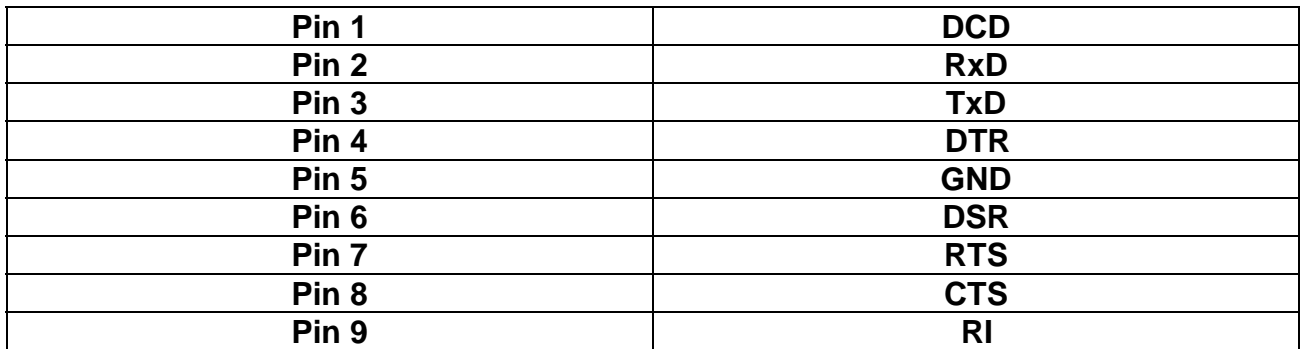

# **RS-232 Signal Pin-outs of Terminal Block (TB1)**

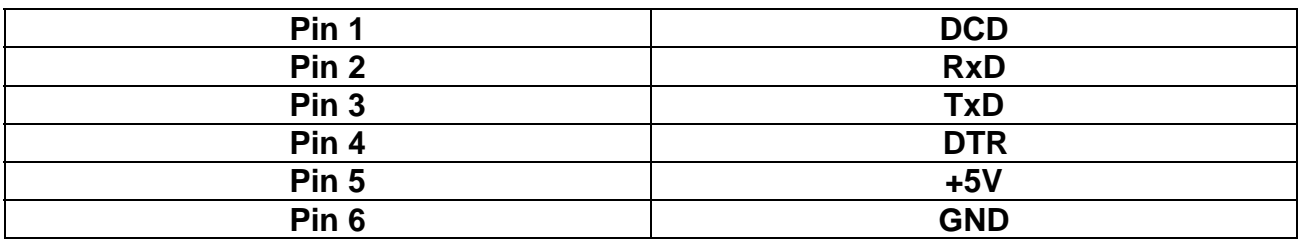

# **RS-422 Signal Pin-outs of DB-9 Male (CN2)**

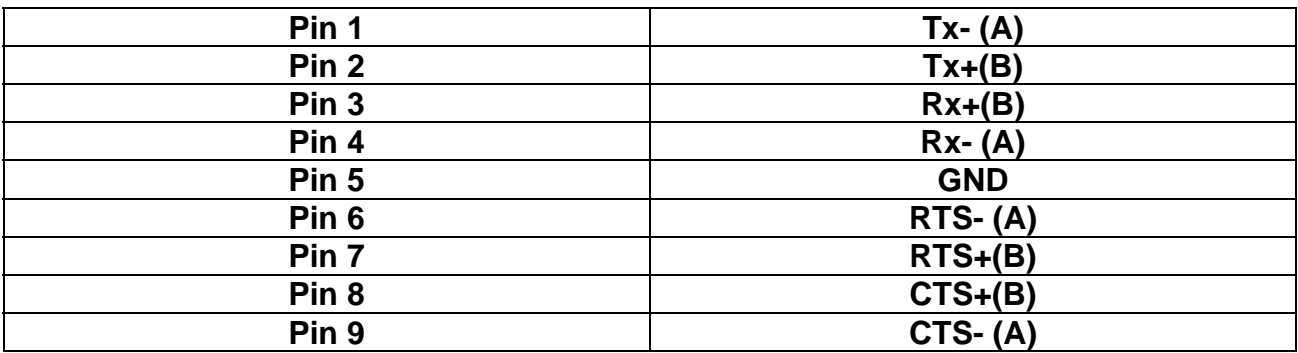

# **RS-422 Signal Pin-outs of Terminal Block (TB1)**

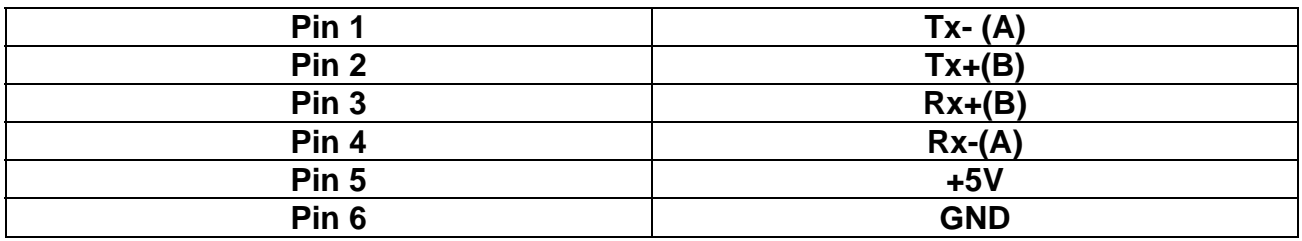

#### **RS-422 Signal Wiring**

#### **• Point-to-Point 4 Wire Full Duplex**

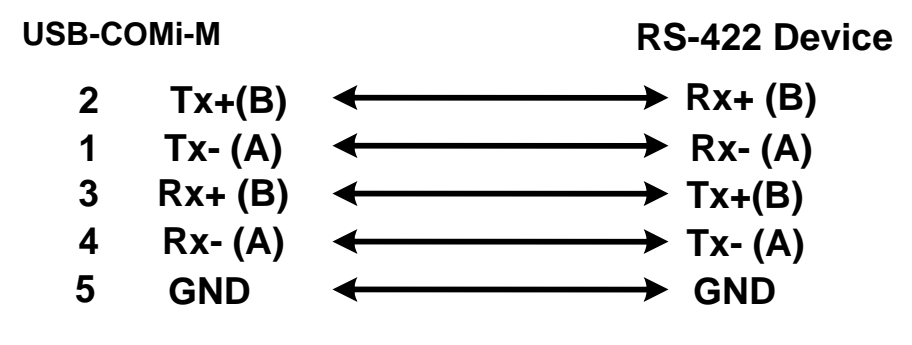

#### z **RS-422 with Handshaking**

**USB-COMi-M RS-422 Device**

**2 Tx**+(B) ← Rx+ (B) **1 Tx- (A)** ← Rx- (A) **Tx+ (B) 3 Rx+ (B) Tx- (A) GND Rx- (A) 5 GND**  $7 \quad \text{RTS+}(B) \longleftrightarrow \text{CTS}+(B)$ **6 RTS- (A) CTS- (A) 8 CTS+(B) RTS+(B)** 9  $CTS-(A)$  **RTS-** (A) **4**

#### **RS-485 4 Wire (Full duplex) Signal Pin-outs of DB-9 Male (CN2)**

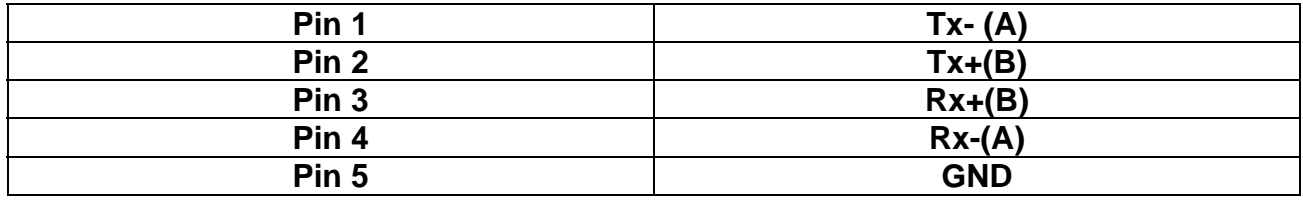

#### **RS-485 4 Wire (Full duplex) Signal Pin-outs of Terminal Block (TB1)**

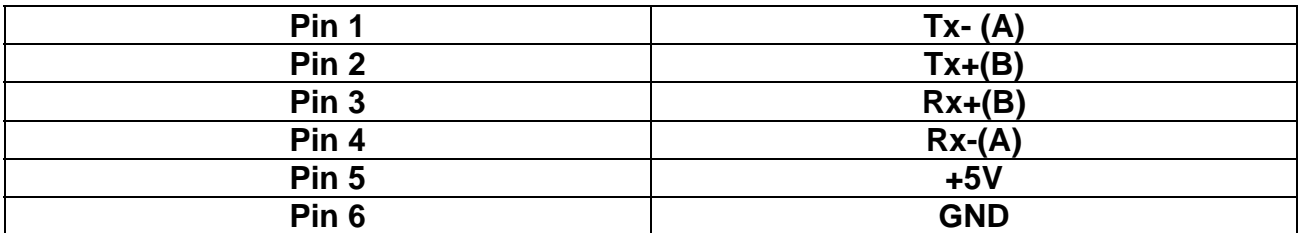

#### **RS-485 2 Wire (Half duplex) Signal Pin-outs of DB-9 Male (CN2)**

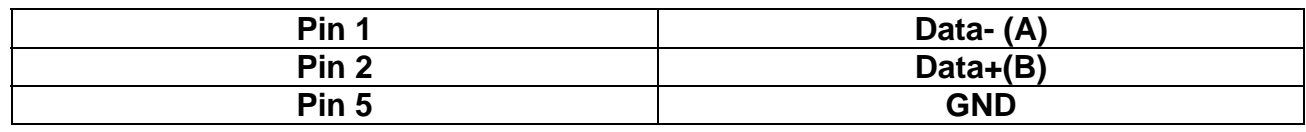

#### **RS-485 2 Wire (Half duplex) Signal Pin-outs of Terminal Block (TB1)**

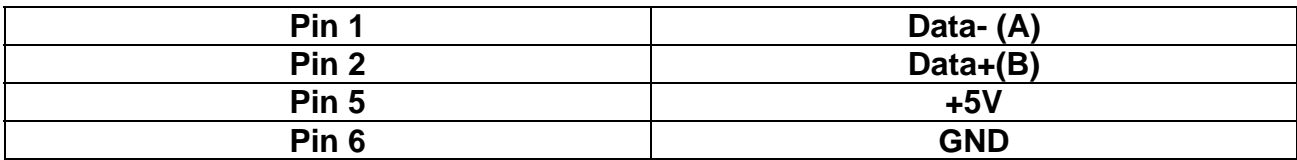

## **RS-485 Signal Wiring**

#### **USB-COMi-M RS-485 Device 2**  $Tx+(B)$   $\longleftrightarrow$   $Rx+(B)$  $\rightarrow$  Rx- (A) **1 Tx- (A)**  $\leftarrow$  $\rightarrow$  Tx+(B) **3 Rx+ (B) Rx- (A) 4**  $\rightarrow$  Tx- (A)  $\leftarrow$ **5 GND**  $\rightarrow$  GND

# **RS-485 Signal Wiring**

**• Multidrop RS-485 2-Wire Half-duplex** 

**• Point-to-Point 4 Wire Full Duplex** 

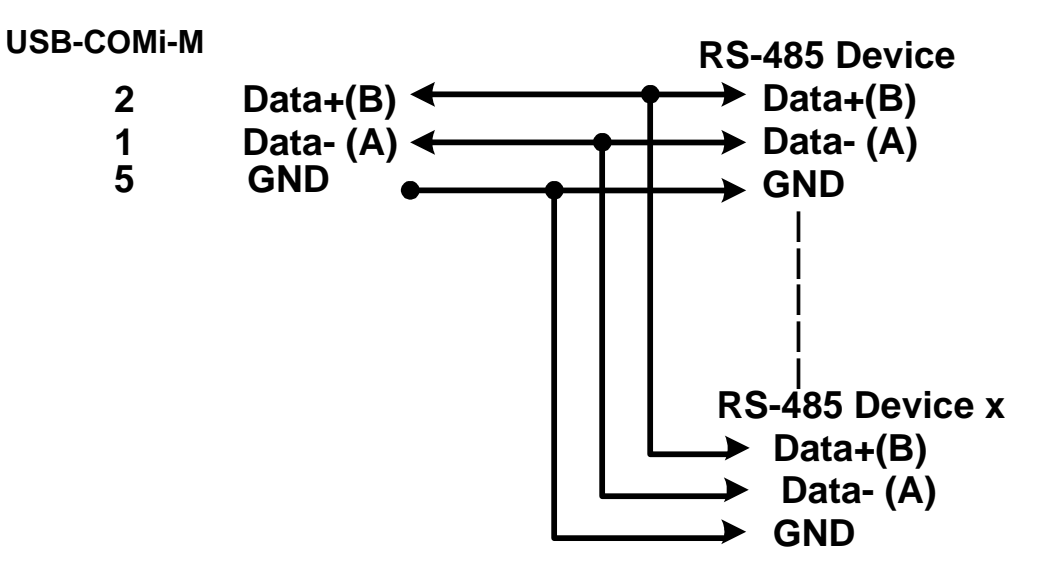

**All brand names and trademarks are the property of their respective owners. Manual Part No. 029**